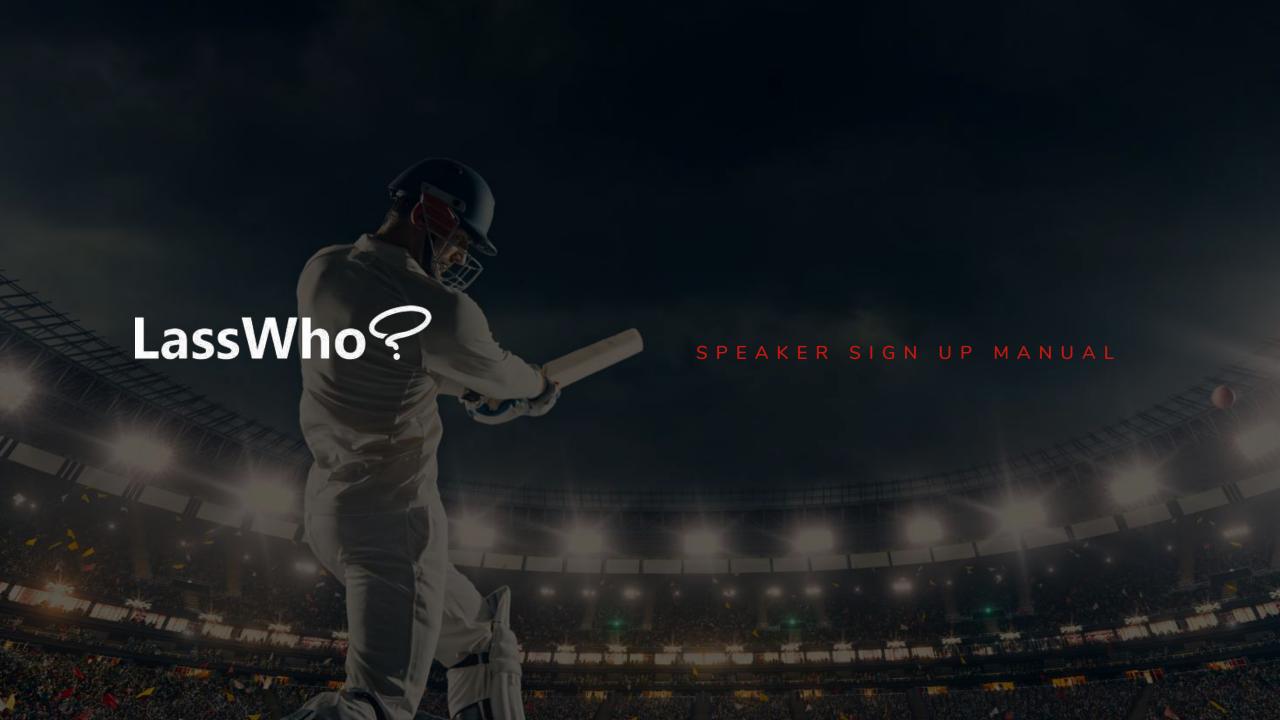

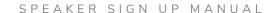

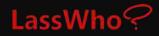

WE'VE MADE JOINING LASSWHO? SIMPLE -

FOLLOW THESE QUICK AND EASY STEPS TO SET UP YOUR ACCOUNT SO YOU CAN CONNECT WITH YOUR FANS NOW.

| Stage 1: Completing Sign Up Form (10 mins) | Page                                                                                                    |
|--------------------------------------------|----------------------------------------------------------------------------------------------------|
| Joining LassWho                            | 3                                                                                                    |
| Sign Up Form                               | 4                                                                                                    |
| Email Verification                         | 5                                                                                                    |
| Personal Verification                      | 6                                                                                                    |
| Profile & Categories                       | 7                                                                                                    |
| Interaction Preferences                    | 8                                                                                                    |
| Account Approval                           | 9                                                                                                    |
|                                            |                                                                                                    |
| Stage 2: Connecting to PayPal (5 mins)     |                                                                                                    |
| Connecting to PayPal – Step 1              | 10                                                                                                    |
| Connecting to PayPal – Step 2              | 11                                                                                                    |
| Add Currencies to your PayPal Wallet       | 12                                                                                                    |
|                                            |                                                                                                    |
| Stage 3: Editing your Profile              |                                                                                                    |
| Completing / Editing your Profile          | 13                                                                                                    |
| Editing Categories & Pricing               | 14                                                                                                    |
| Editing your Photos                        | 15                                                                                                    |
| Biography, Skills, Achievements            | 16                                                                                                    |
| Attributes & Filters                       | 17                                                                                                    |
| Editing Interaction Preferences            | 18                                                                                                    |
|                                            | Joining LassWho Sign Up Form Email Verification Personal Verification Profile & Categories Interaction Preferences Account Approval  Stage 2: Connecting to PayPal (5 mins) Connecting to PayPal – Step 1 Connecting to PayPal – Step 2 Add Currencies to your PayPal Wallet  Stage 3: Editing your Profile Completing / Editing your Profile Editing Categories & Pricing Editing your Photos Biography, Skills, Achievements Attributes & Filters |

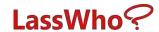

Go to speaker.lasswho.com and click 'Join as a Speaker' or 'Join as an Agent'.

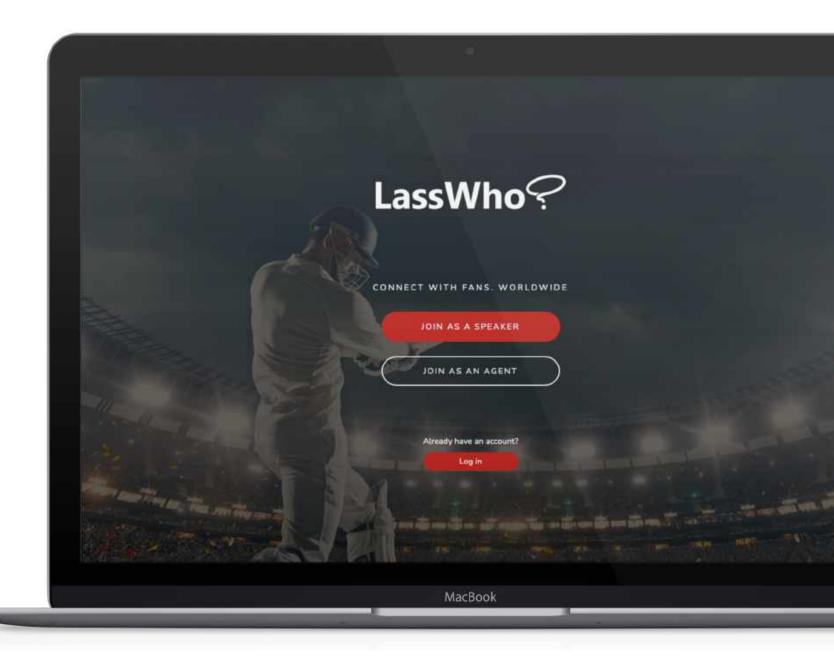

# LassWho?

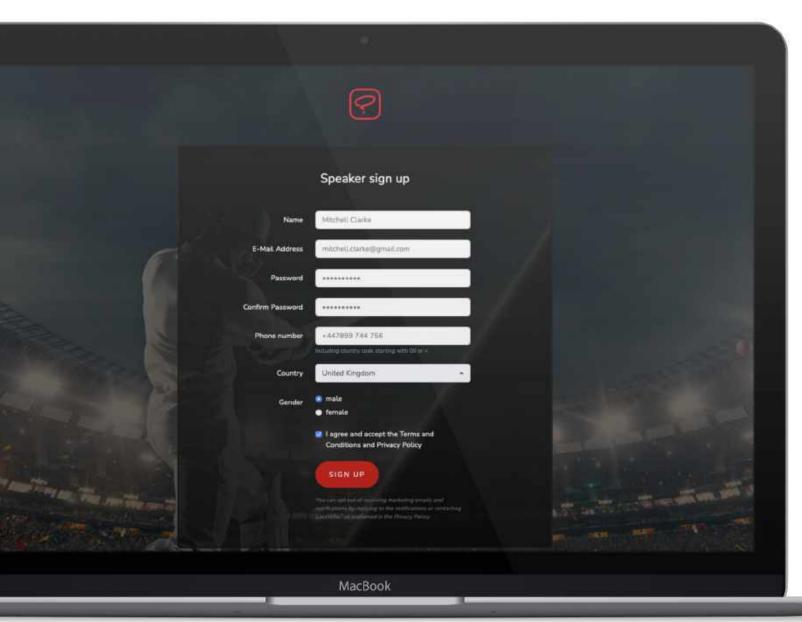

# STEP 2

Once you've filled out the form you will be sent an email from LassWho requesting you to verify your email address (check your spam or junk emails).

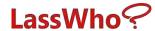

Open the email and click

Verify Account

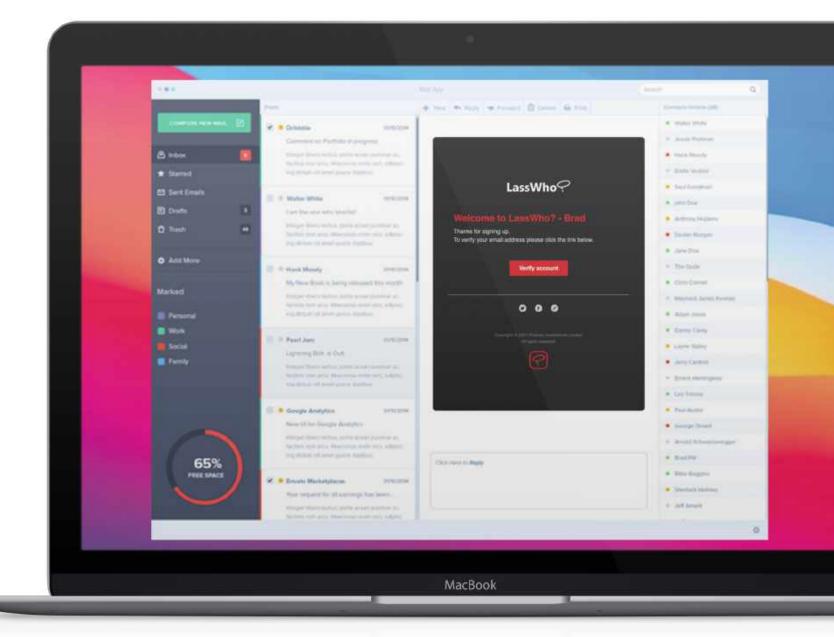

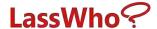

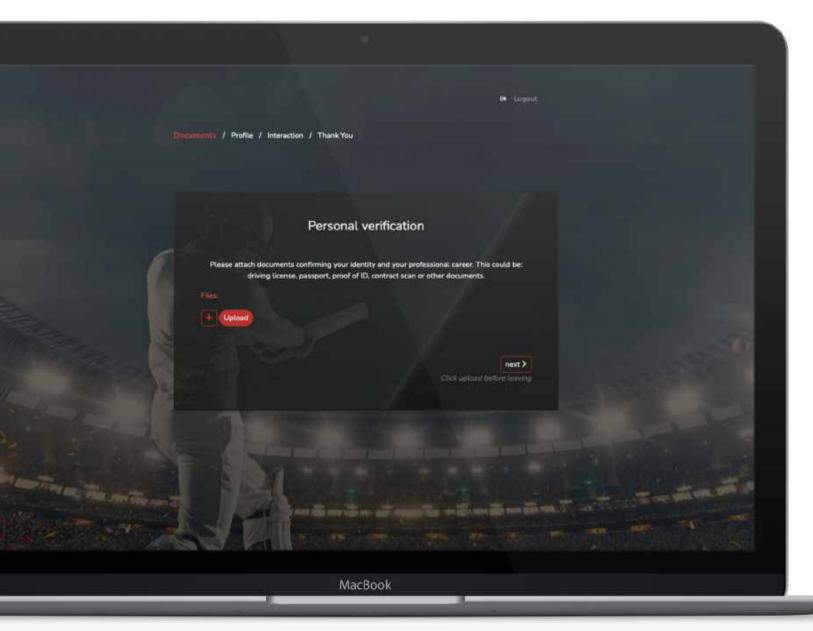

Log back into speaker.lasswho.com and now start completing your basic profile information.

Remember, be sure to **click 'Upload**' on each page before moving to 'Next'. This information will be sent to LassWho to review and approve.

Upload your ID and click upload.

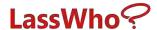

Upload your Profile images.

Again take care to centre your head
shot
or action photo and click upload.

Select your Pricing Tier & Categories

Select your fee level per hour.

You can add multiple categories.

Remember to click on the 'Save' button on each page so your information is saved.

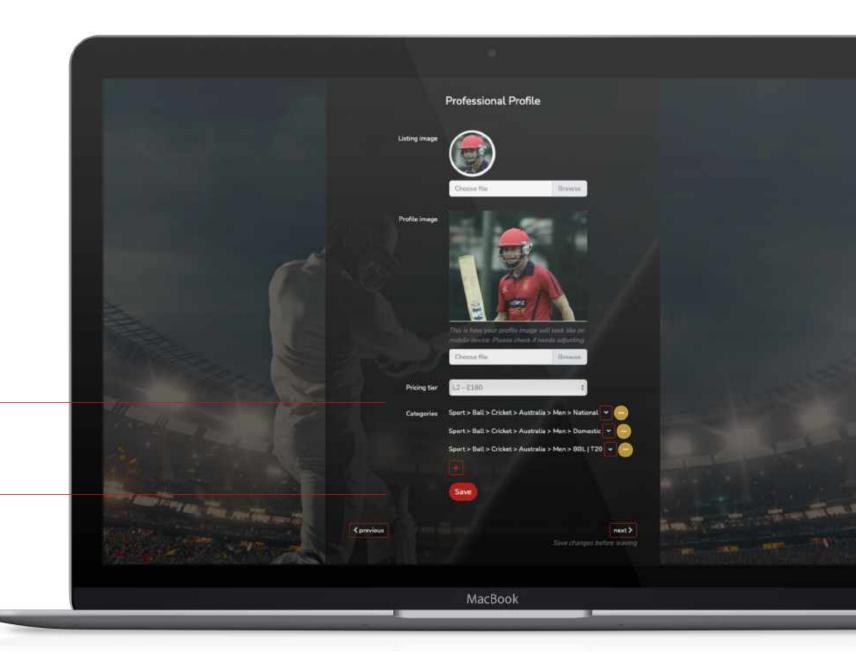

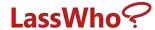

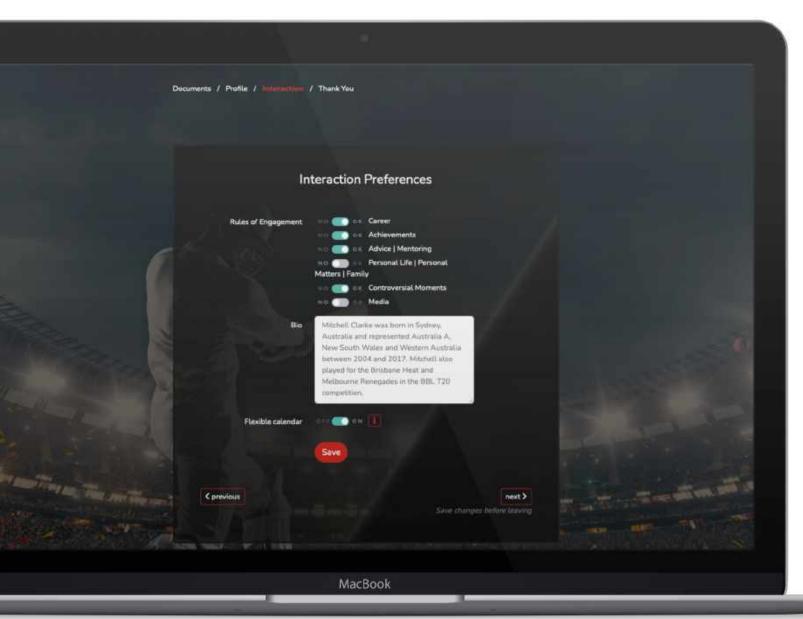

Select your Interaction Preferences – what you are comfortable speaking about.

Now complete your Biography information and click save. Take care to ensure format and spelling is correct.

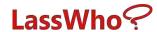

This step is us verifying that you are who you say you are and approving your account.

We'll email you as soon as you're approved.

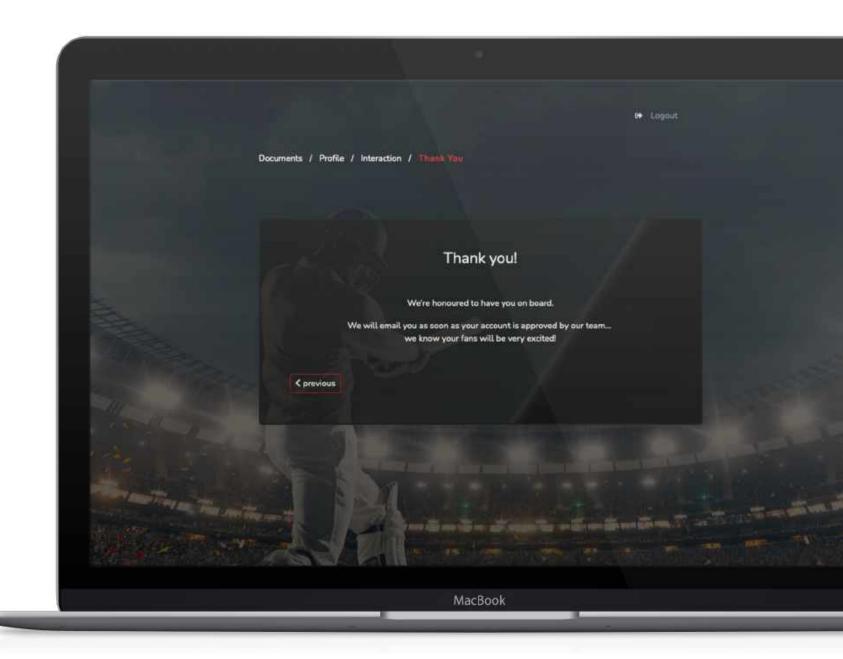

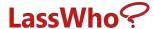

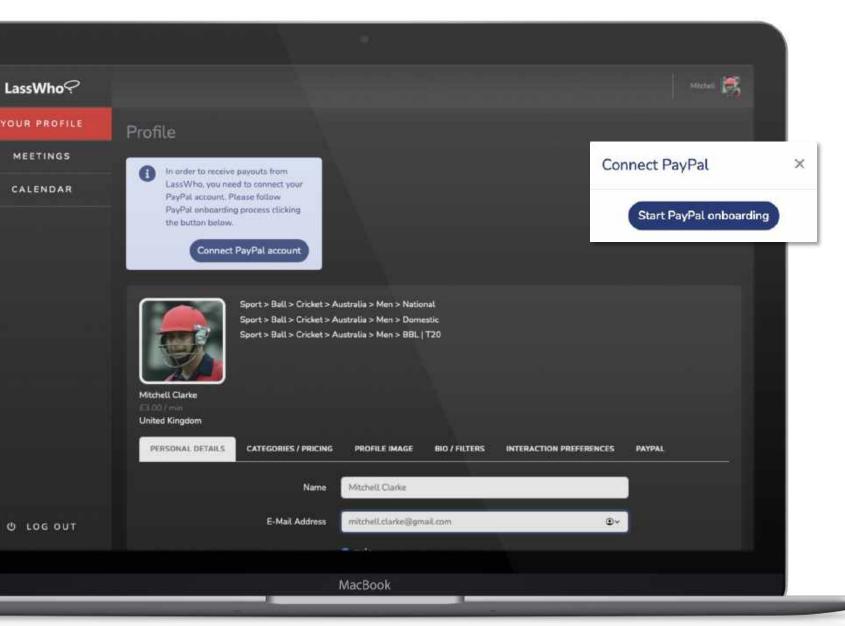

You're in!

Important: Connecting to PayPal – Step 1
It's important you connect your PayPal
account to LassWho so you can accept
booking requests and receive payments.

Note: You must have a PayPal account as that is how we pay you. If you do not have an account, then log in to <a href="www.paypal.com">www.paypal.com</a> and set up an account. It takes minutes. Be sure to check for any account verification emails they send you. Also add the 4 currency wallets to your account in PayPal (AUD, GBP, USD, EUR).

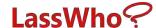

#### Important: Connecting to PayPal

PayPal will present a secure browser that looks like this. Follow the steps and you'll be done in minutes.

Complete the form to connect PayPal.

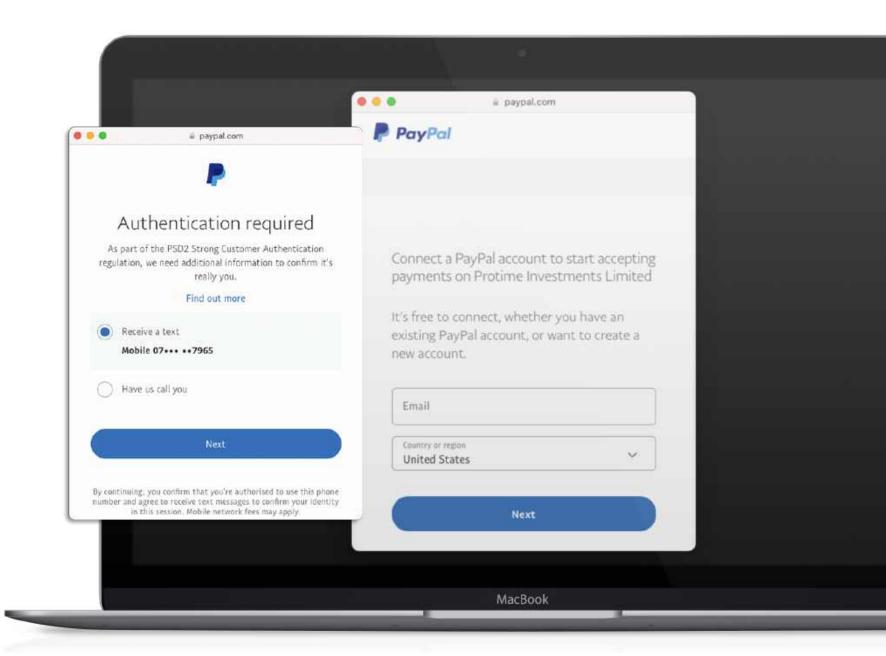

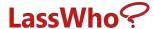

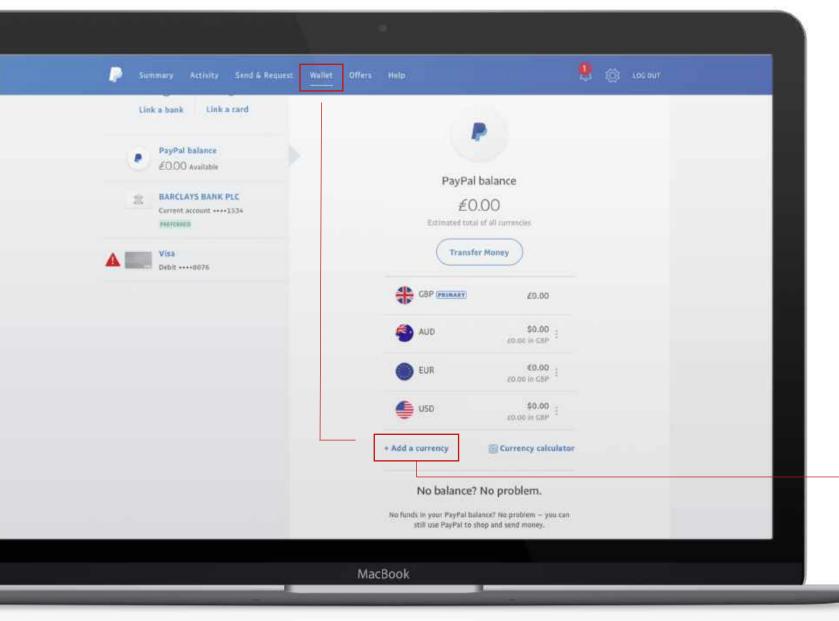

Important: Log in to your PayPal account

Log in to your PayPal account, click on Wallet and add currencies.

You need to add:

- GBP
- AUD
- EUR
- USD

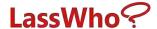

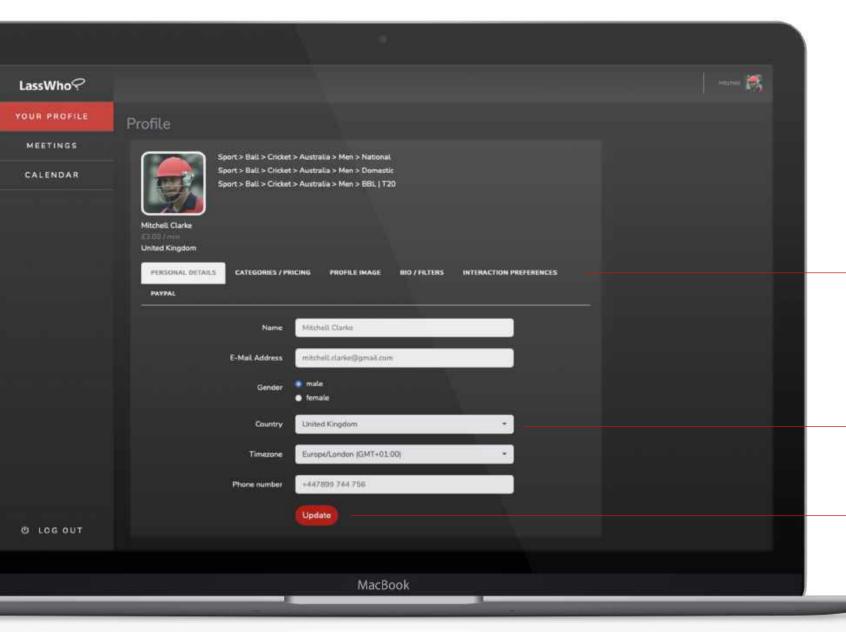

At this point you can complete / edit your profile and settings.

Country should be set to your residence. If you are travelling, then it is important you update this field to your destination residence as it drives your availability times that are visible to fans.

Remember to click on the 'Update' button on each page so your information is saved.

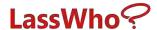

Select your preferred Price Tier and Categories – what countries, leagues etc. you have played in ....

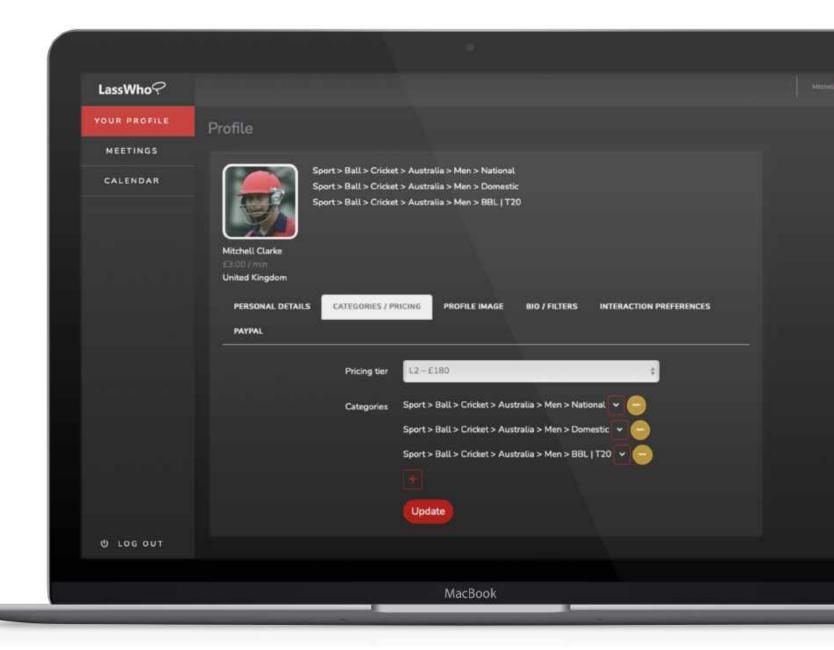

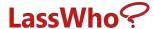

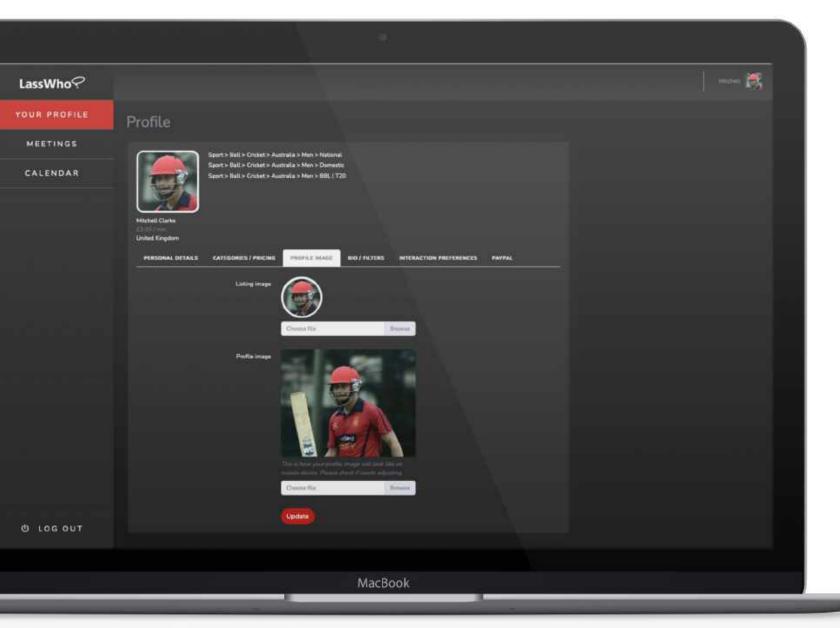

If you haven't already uploaded your listing and profile images, then you can simply do so now – ensure to use high resolution photos.

After uploading, re-check your image on the App to see if it needs re-positioning.

Remember to click Update to save changes.

You can change your photo any time you like.

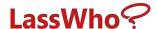

Bio / Filters – Completing your
Biography, Skills and Achievements is
easy and should be accurate and as
concise as possible as this is what your
fans will see. Remember to come back
and update over time, especially if some
of the details need updating from time
to time. Please follow the style guide
when inputting as we have brand
format guidelines for all sections.

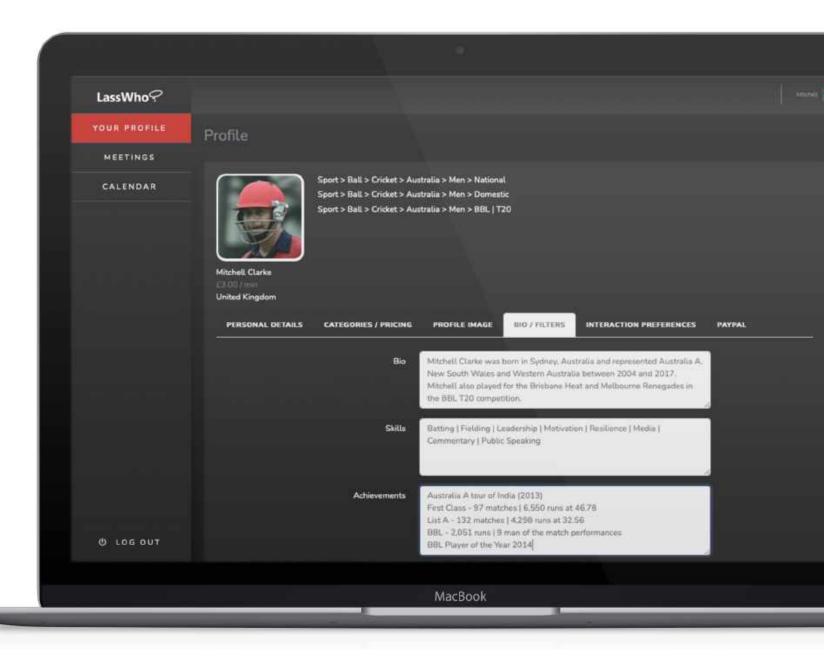

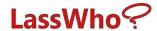

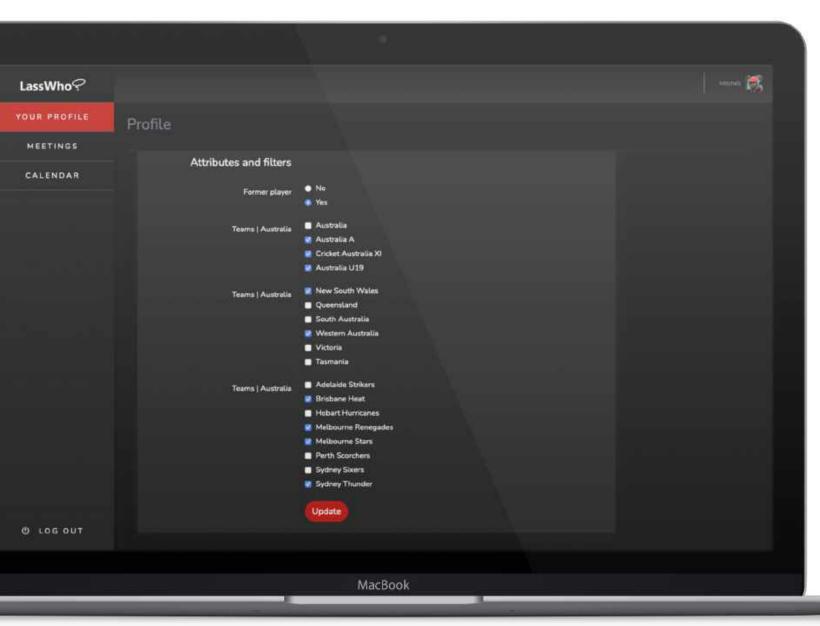

Update your Attributes and Filters by selecting 'current or former player' and the 'teams' you have or are playing for .....

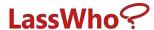

Interaction Preferences – simply turn the toggle on / off for the topics you are comfortable speaking about.

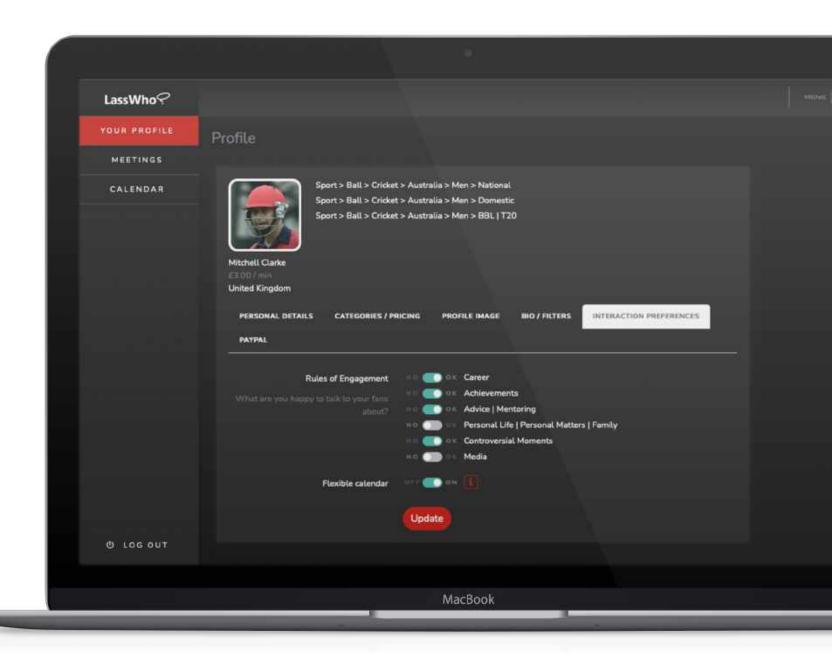

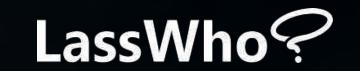

THAT'S IT, YOU'RE DONE.

NOW HAVE SOME FUN!

Connecting with your fans couldn't be simpler.

LassWho? – connect, engage and interact now.